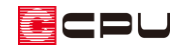

# 補助線の伸縮方法

文書管理番号:1037-01

## Q .質 問

入力した補助線を伸縮させたい。

## A .回 答

#### **● 補助線の伸縮**

入力した補助線の長さが短くほかの補助線やグリッドと交点が取れない場合などは、入力済みの補助線 を伸縮させることができます。

補助線の「伸縮」機能は、 <sup>133</sup>(プラン図)、 133 (屋根伏図)、 133 (外構図)、 133 (天井伏図)など、補助線 を入力できるすべてのアプリケーションで利用できます。

また、屋根伏図では、 <sup>はプ</sup>(補助線)のほかに <sup>はて</sup>(下書き線)についても、 同様の操作で伸縮させることが できます。

### 操作手順:補助線の伸縮

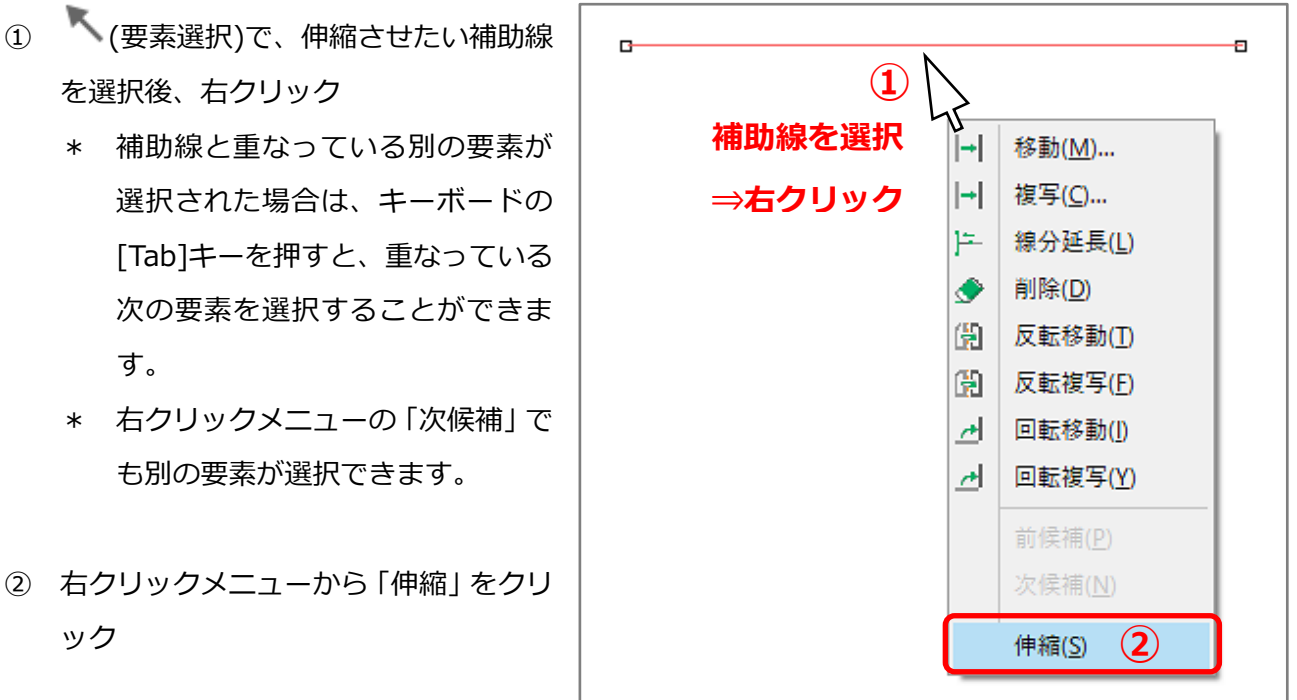

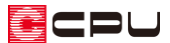

③ 伸縮させたい端点の方向にマウスを合わせ、端点に「×」が表示された状態でクリック

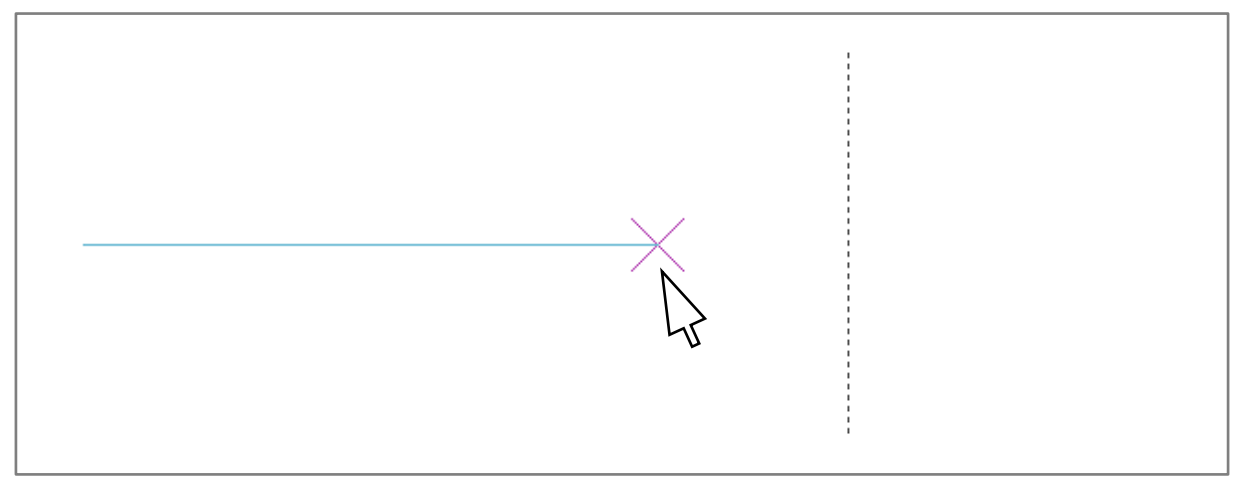

- \* マウスを動かすと「×」が移動しますので、伸縮させたい端点側に「×」が表示されている状 態でクリックします。
- ④ 目的の長さの位置でクリック
	- \* マウスの動きに合わせて補助線が伸び縮みします。

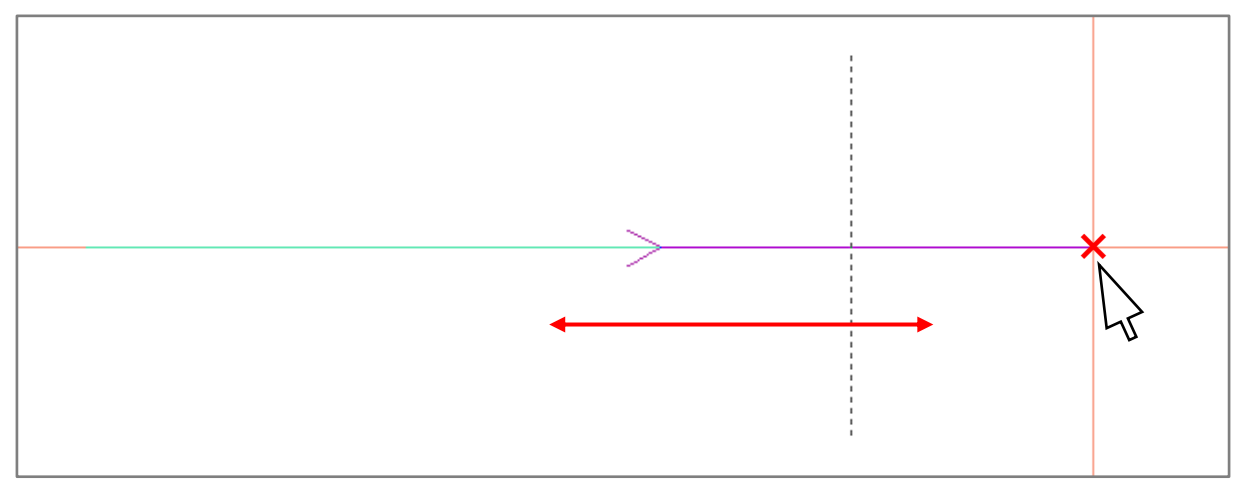

**↓**

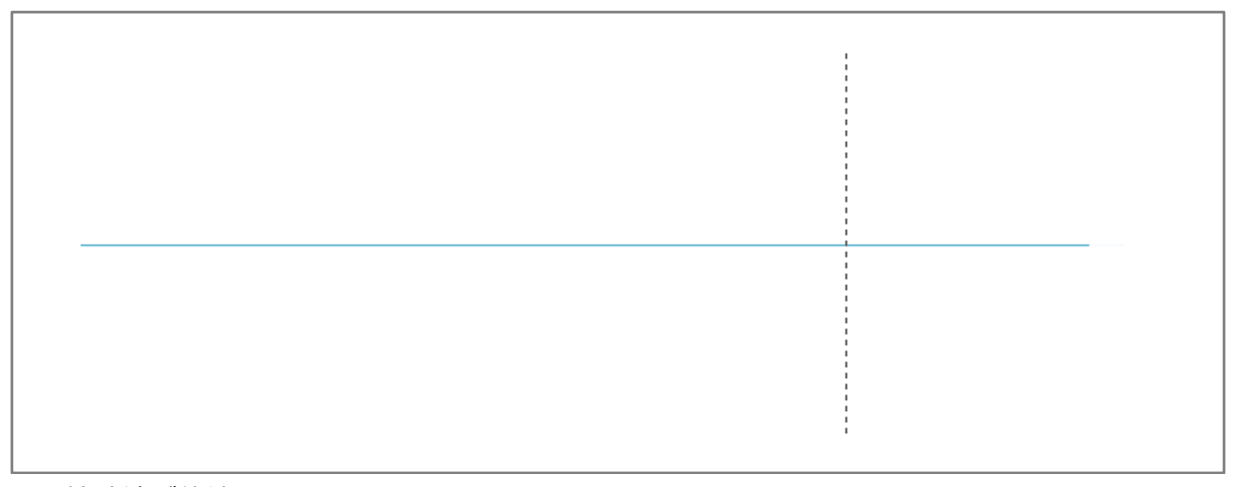

\* 補助線が伸縮されます。

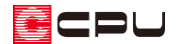

#### ● 外構図での補助線の延長

また、 (外構図)では、「補助線」は (イ) (配置補助)にあり、「伸縮」 以外に 「線分延長」、「端点合わせ」、 「延長・短縮モード」の機能を使用して延長・短縮させることができます。

操作手順:外構図での補助線の線分延長

- ① (要素選択)で、伸縮させたい補助線を選択
	- \* 複数の補助線を選択し、まとめて伸縮することもできます。
- ② ト<br>(線分延長)をクリック
	- \* 右クリックメニューから「線分延長」を選択してもかまいません。
- ③ 補助線延長後の端点にあたる位置に、起点-終点で基準線を配置

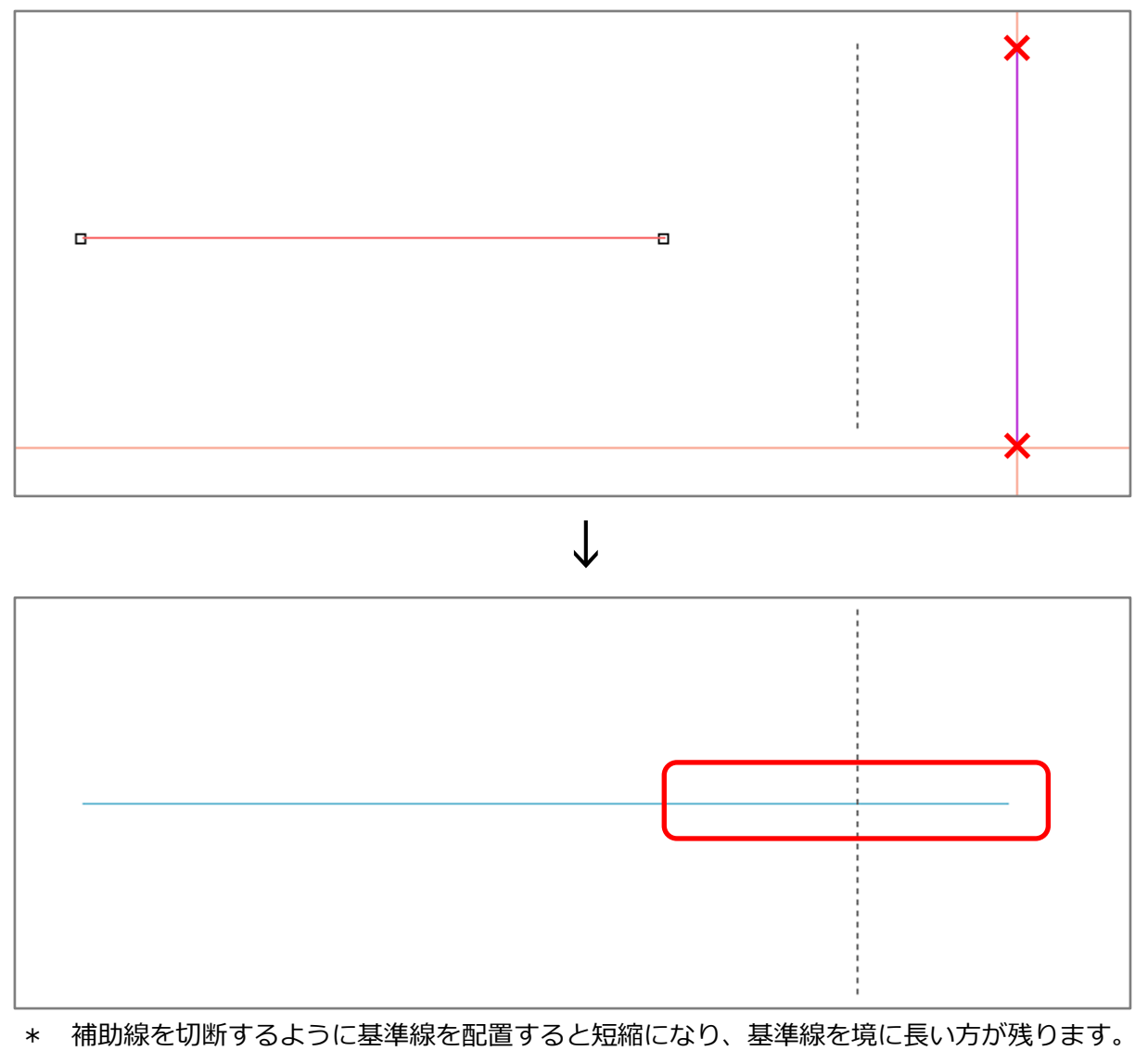

基準線の位置が補助線の中心の場合は、起点側が残ります。

操作手順:外構図での補助線の端点合わせ

- ①  $\sqrt{\mathscr{O}}$ (配置補助)の (補助線)の (端点合わせ)をクリック
	- \* 画面解像度や画面スタイルによりアイコンが全て表示されていない場合は、「>>」をクリッ クして表示されるメニューから選択してください。
	- \* 「作図モード」⇒「端点合わせ」を選択してもかまいません。
- ② 配置した補助線のうち、端点合わせを行いたい2つの補助線を順にクリック
	- \* 端点がつながります。

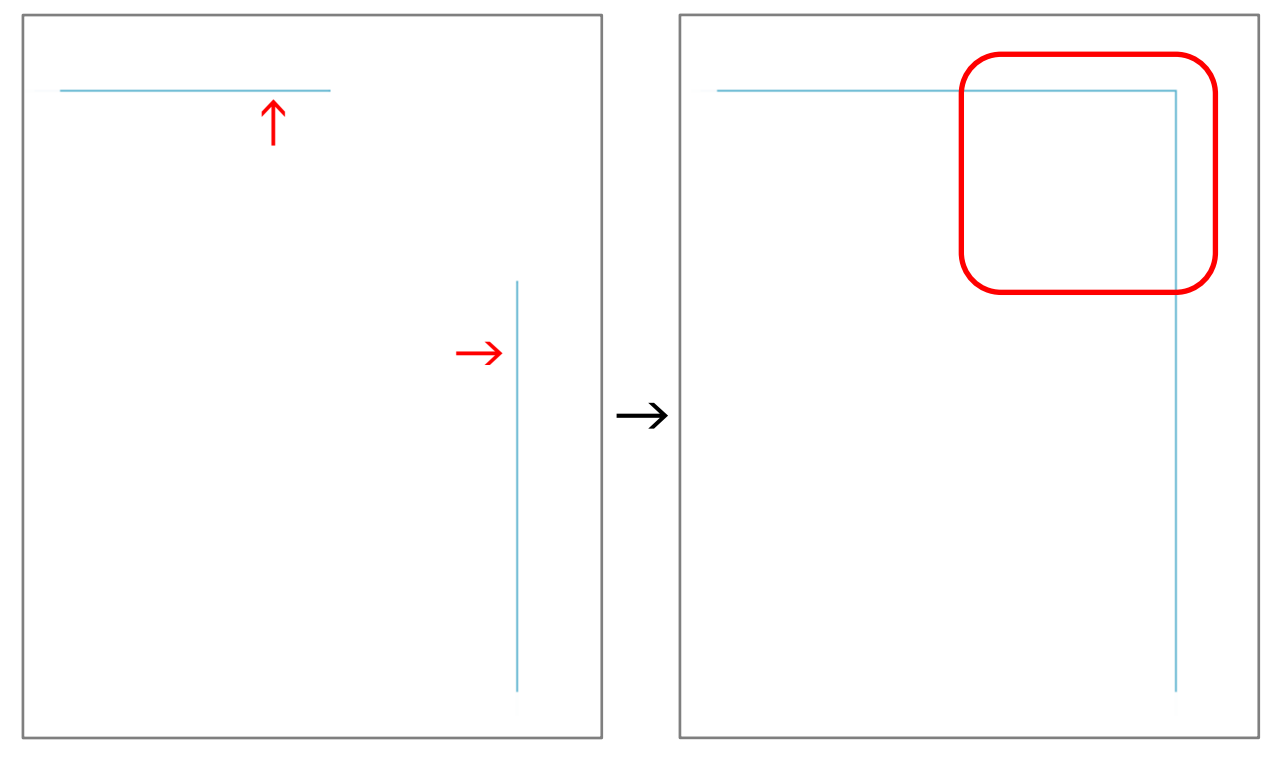

操作手順:外構図での補助線の延長・短縮モード

- ① 【 (配置補助)の お (補助線)の ★ (延長・短縮モード)をクリック
	- \* 画面解像度や画面スタイルによりアイコンが全て表示されていない場合は、「>>」をクリック して表示されるメニューから選択してください。
	- \* 「作図モード」⇒「延長・短縮モード」を選択してもかまいません。
- ② 「延長長さ」に数値を入力し「OK」をクリック \* 短縮する場合はマイナスで入力してくださ
	- い。

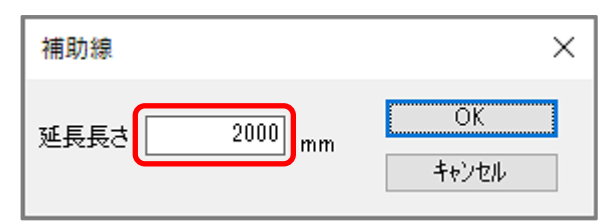

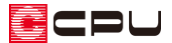

- ③ 延長または短縮したい端点の方向にマウスを合わせ、端点に「×」が表示された状態でクリック
	- \* マウスを動かすと「×」が移動しますので、延長または短縮させたい端点側に「×」が表示され ている状態でクリックします。

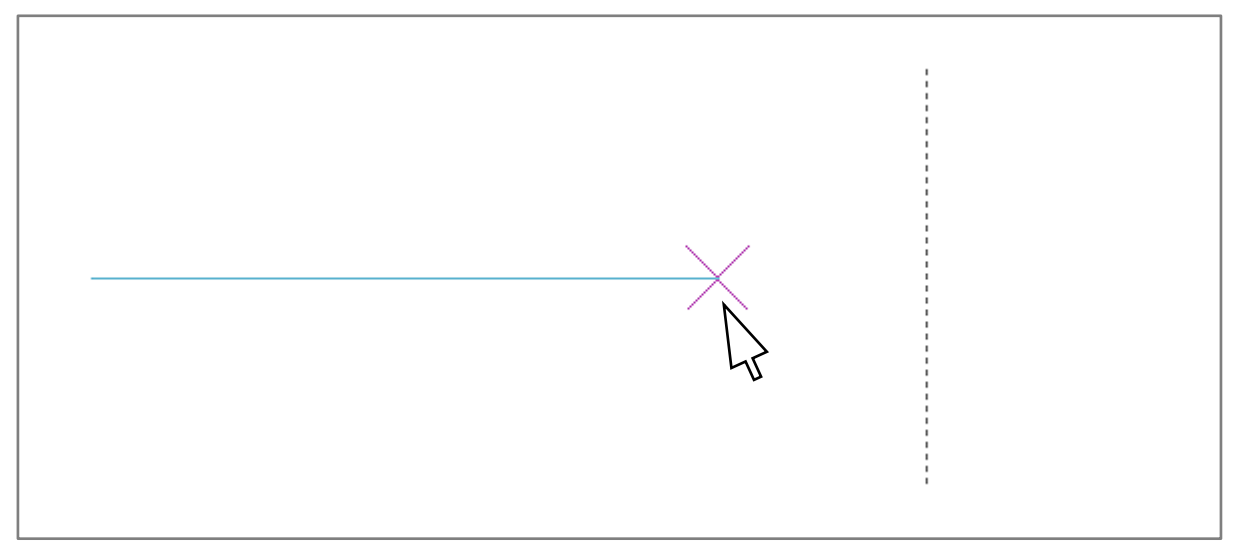

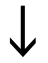

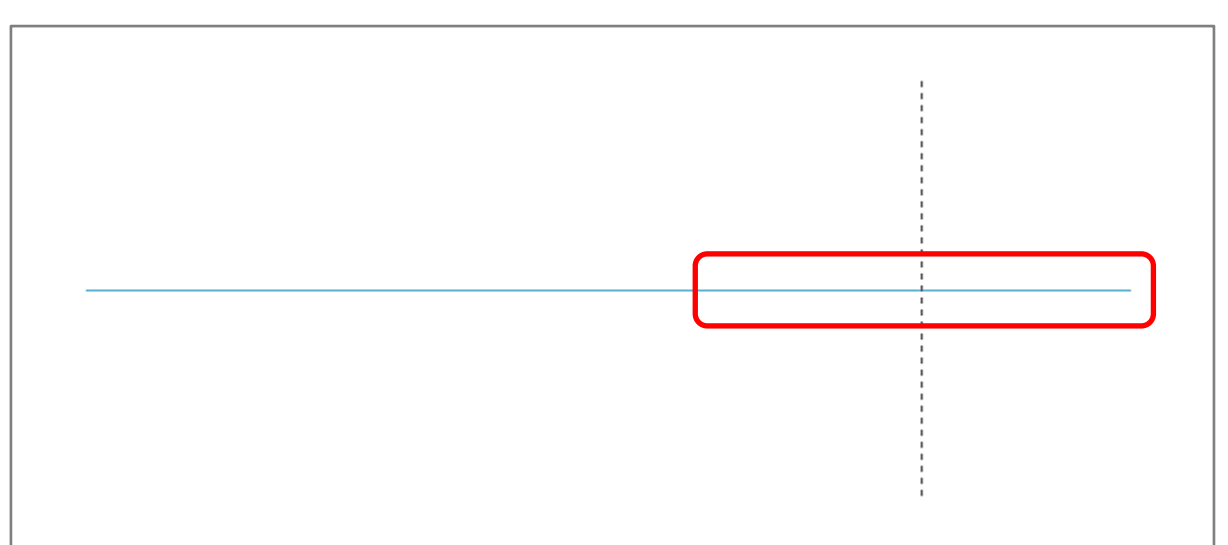

\* 端点の位置が指定した数値だけ移動し、補助線が延長または短縮されます。